# **SWEDISH KUVERT ENVELOPES**

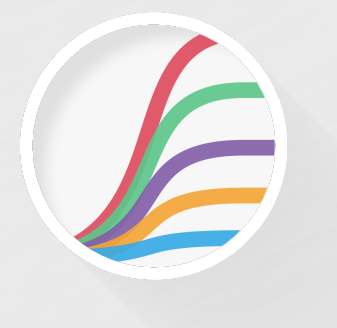

**USER MANUAL**

# **Welcome!**

This is the user manual for Kuvert, a plugin effect available for iPad and AU/VST (Mac & Windows). It's been designed and developed by [Klevgränd produktion,](http://klevgrand.se) a small studio in Stockholm, Sweden.

[Get the iOS version at the App Store](https://itunes.apple.com/us/app/kuvert-swedish-envelopes/id1052691394?l=sv&ls=1&mt=8) [Get the AU / VST version at klevgrand.se](http://kuvert.klevgrand.se)

In short, Kuvert allows you to draw five different envelopes. These envelopes controls different parameters. These can be drawn freely or onto a grid. The envelopes are looped, where the length of the loop can give unusual effects.

Kuvert means Envelope in Swedish.

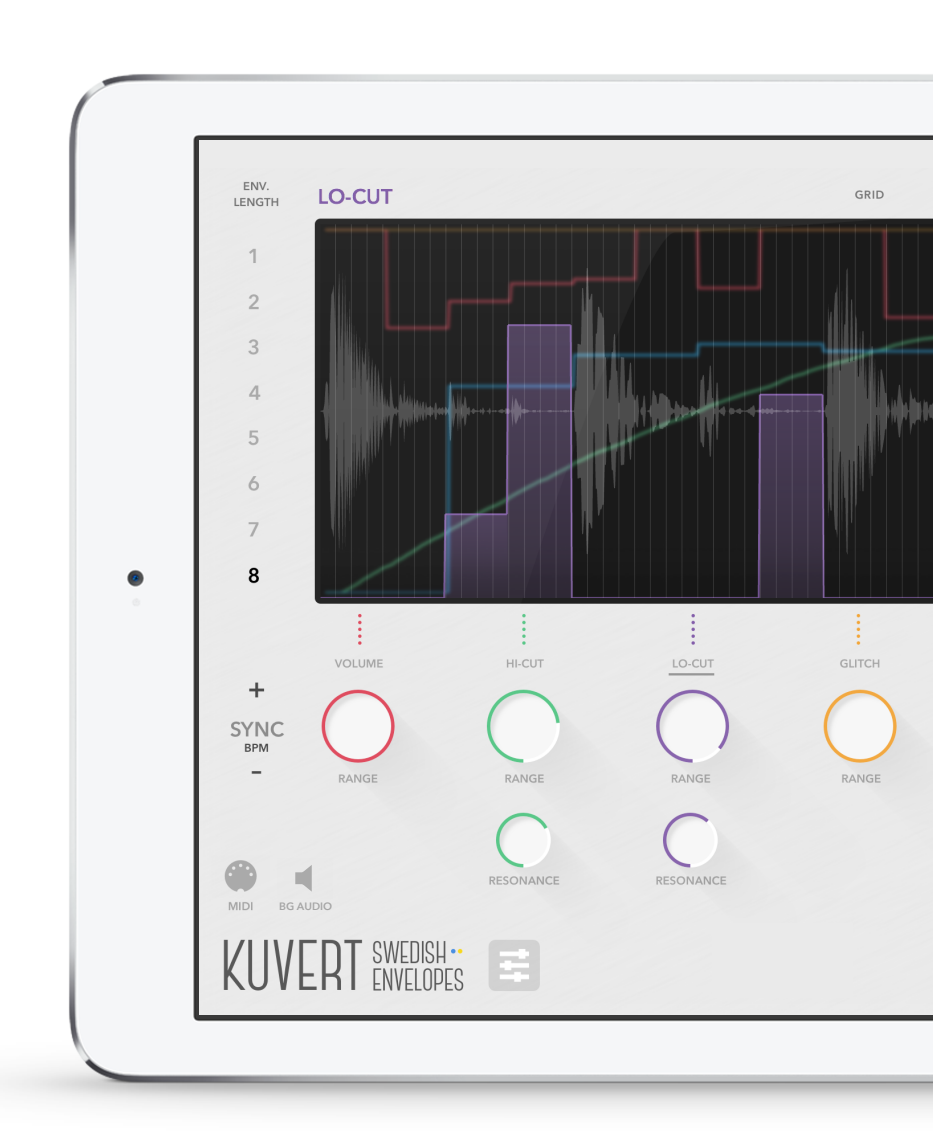

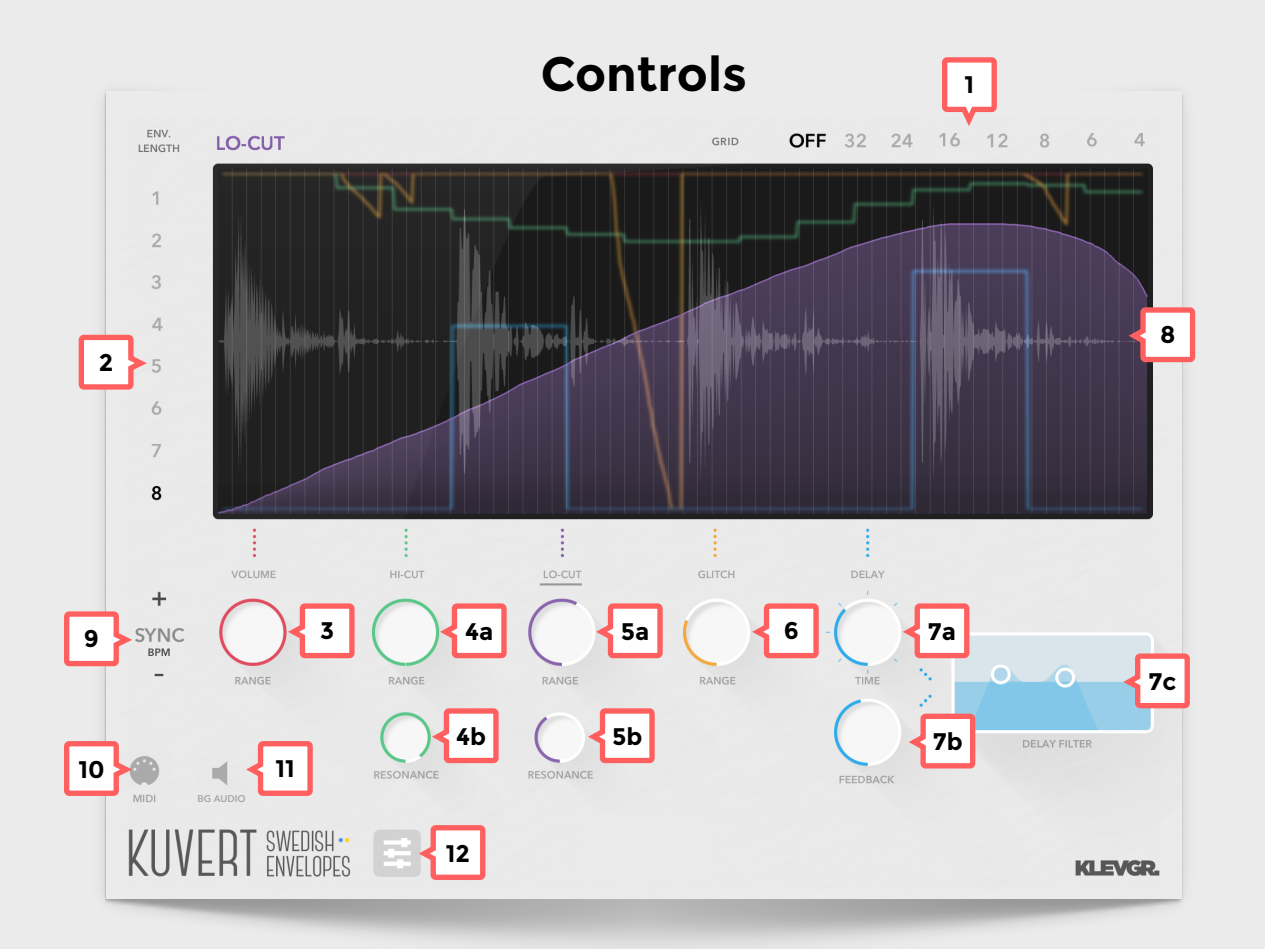

**1. Grid mode**

The desired grid for envelope drawing

**2. Envelope length**

How long the envelope loop will be (in beats)

**3. Volume range**

Maximum range for the volume envelope.

**4. Hi-Cut filter**

#### **a. Range**

Maximum frequency range for the hi-cut filter

- **b. Resonance**
- **5. Low-Cut filter**
	- **a. Range**

Maximum frequency range for the low-cut filter.

**b. Resonance**

## **6. Glitch range**

How much the audio will be "latenced" in the Glitch mode.

- **7. Delay**
	- **a. Time**
	- **b. Feedback**
	- **c. Filter module** Combined hi- and low-cut filter for the delay unit.

Resonance is set on the vertical axis.

**8. Drawing window**

Where all the action is.

- **9. Tempo** *(iPad only)*
- **10. MIDI on/off** *(iPad only)*
- **11. Background audio on/off** *(iPad only)*
- **12. Settings panel** *(iPad only)*

# **How Kuvert works**

The envelopes are synchronized with the DAW's timeline (or the tempo setting on iPad) and is based on what beat position the DAW currently have. The envelope length is in beats, so if an envelope should span over a 4/4 bar, set envelope length to 4. To alter an envelope, just point and drag inside the envelope drawing window.

To switch between active envelopes, click the labels beneath the envelope window (or one of the effect parameter knobs).

#### **VOLUME**

Alters the volume of the incoming signal, based on the envelope value. The envelope only lowers the volume. Top level equals no changes of the input signal. The range parameter defines how much the volume envelope will affect the audio. Max range  $=$  silence (when the volume envelope is at the bottom). Min range  $=$  no volume change will be made.

## **HI-CUT FILTER**

Alters the frequency of a High Cut filter. The envelope max value always equals 20kHz, but the min value depends on the Hi-Cut filter range parameter (4a). If the range is set to max, the envelope min value equals 20hz. If the range is set to min, the envelope min value equals 20kHz (there will be no changes to the output sound). The resonance knob (4b) sets the filter resonance.

## **LOW-CUT FILTER**

Alters the frequency of a Low Cut filter. The envelope min value always equals 20Hz, but the max value depends on the Lo-Cut filter range parameter (5a). If the range is set to max, the envelope max value equals 20kHz. If the range is set to min, the envelope min value equals 20Hz (there will be no changes to the output sound). The resonance knob (5b) sets the filter resonance.

#### **GLITCH**

Alters the playback time of the incoming audio. The envelope max value is current time, and the min value represents the past (how long time in the past depends on the range knob). This module can achieve very strange results and is highly recommended for experimentation :)

### **DELAY**

Alters the send level to a tempo synchronized delay. The envelope min value means a zero gain and the envelope max value sends the full input signal. The time knob (7a) sets the delay time. Each step represents a 1/16. The feedback knob (7b) sets the feedback gain. The delay filter module (7c) consists of a low cut filter and a high cut filter. Point and drag the circle horizontally to alter the frequency and move it vertically to alter the resonance.

# **iPad only features**

### **SYNC**

If Kuvert is launched as an Inter App Audio effect and the host has a timeline, all synchronization should work out-of-the-box. Some DAW's might not report tempo and position, the option is to rely on MIDI Clock sync (10). Our recommendation is to first try without MIDI Clock sync since it doesn't have the same accuracy as IAA syncing. AudioBus does not support IAA sync, so if Kuvert is used with AudioBus, you'll have to rely on MIDI Sync.

#### **STANDALONE MODE**

If Kuvert is used in standalone mode (or there are no available sync sources), touch and drag the tempo indicator (9) to alter the current tempo. The MIDI symbol switch (10) turns the MIDI Clock listener on (blue) or off (grey).

#### **BACKGROUND AUDIO**

If the background audio switch (11) is on (blue) the app will continue processing audio while in background.

#### **PRESETS**

To load and save user presets, click the Presets button (12).

# **Desktop only features**

#### **EDITING**

- All knobs can be alt-pressed to go back to its initial state.
- All knobs can be fine tuned by ctrl-pressing and dragging.
- The envelope window can be alt-clicked to "smooth"-draw.

# **© 2015 KLEVGRÄND PRODUKTION AB**